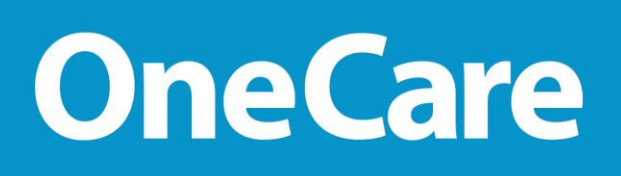

## Job Aid

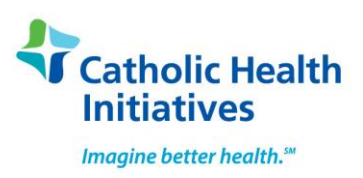

**LMS: My CHI Knowledge Hub – The HUB FOR: Physicians and APC's WITHOUT access to MNet or Inside CHI TOPIC: The HUB: Launching Epic e - Learn and Class Sessions**

This document outlines the steps for opening and launching e - Learn assignments; view and select available sessions and access Tests (End User Proficiency Assessment Test – EUPA) to be completed after Epic training.

Please follow the steps outlined below:

1. Enter<https://chi.csod.com/client/chi/default.aspx> in the URL field

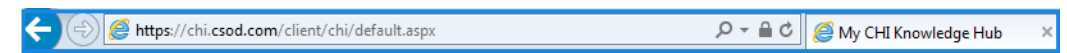

2. **My CHI Knowledge HUB** login screen displays

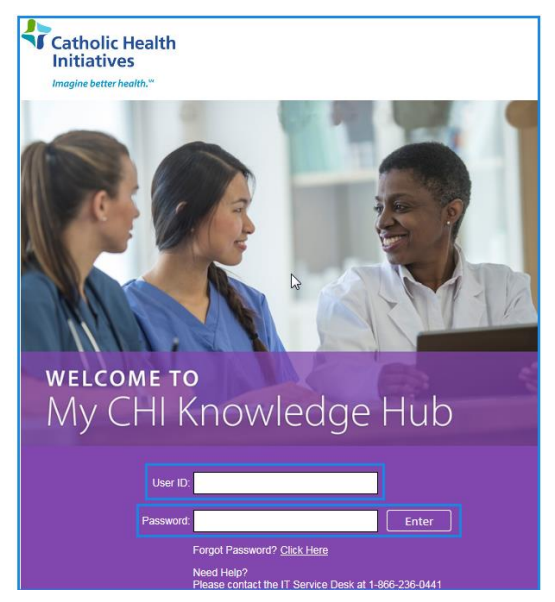

- 3. **User ID**: NPI Number
- 4. **Password**: Learning@123
- 5. *click* **Enter**

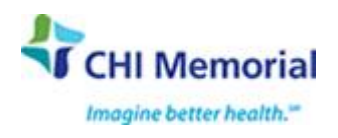

P a g e 1 | 4 2019/07/01 6. **My CHI Knowledge HUB** welcome page displays. *Click* on **My Training** to display your **Transcript** and **Search Results**.

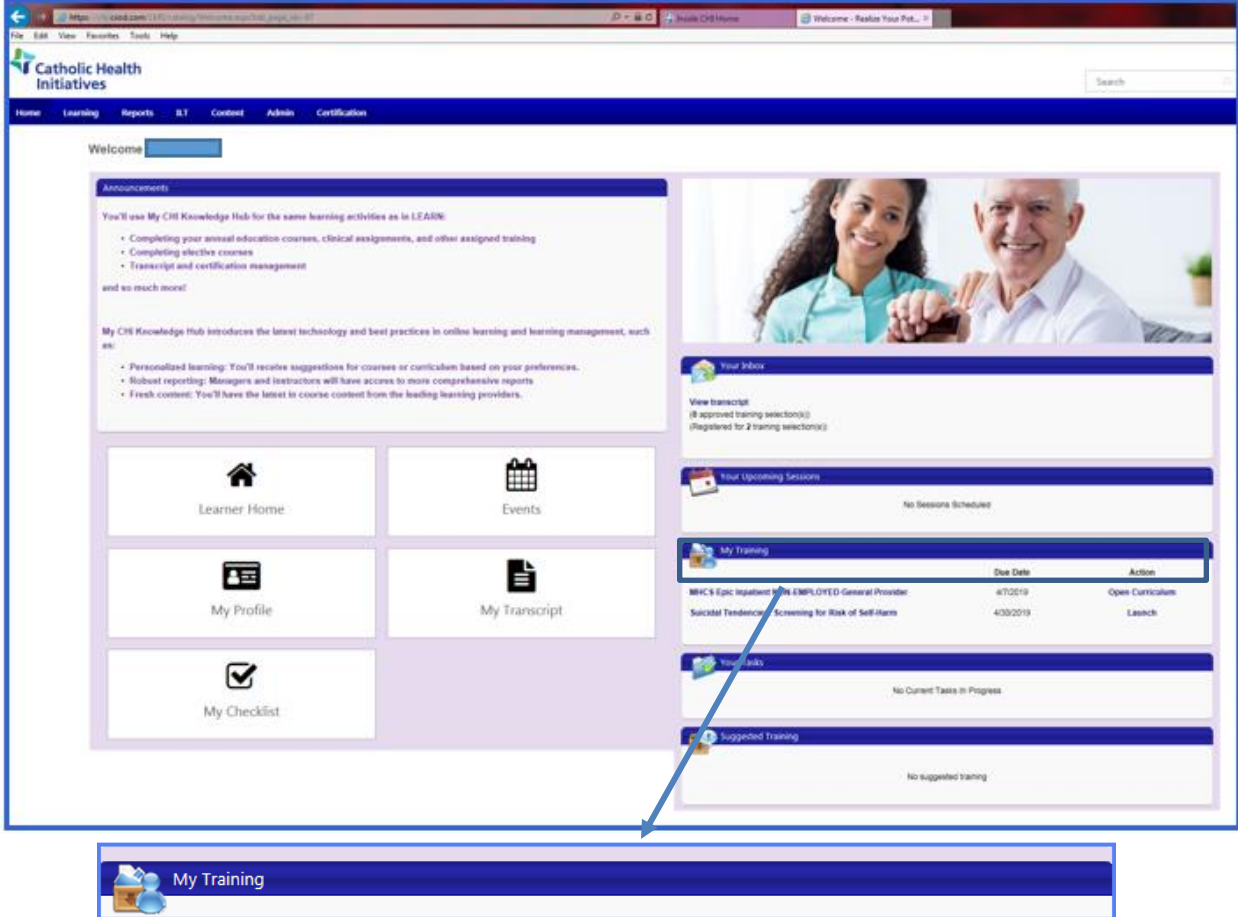

7. Under the **Search Results,** user assignments displays. All curriculum for **Epic** End Users will display the name "**EPIC**" in the e-learn name, course name and test name**.** *Click* on **Open Curriculum** or the downward arrow to view modules in the **Open Curriculum.**

i,

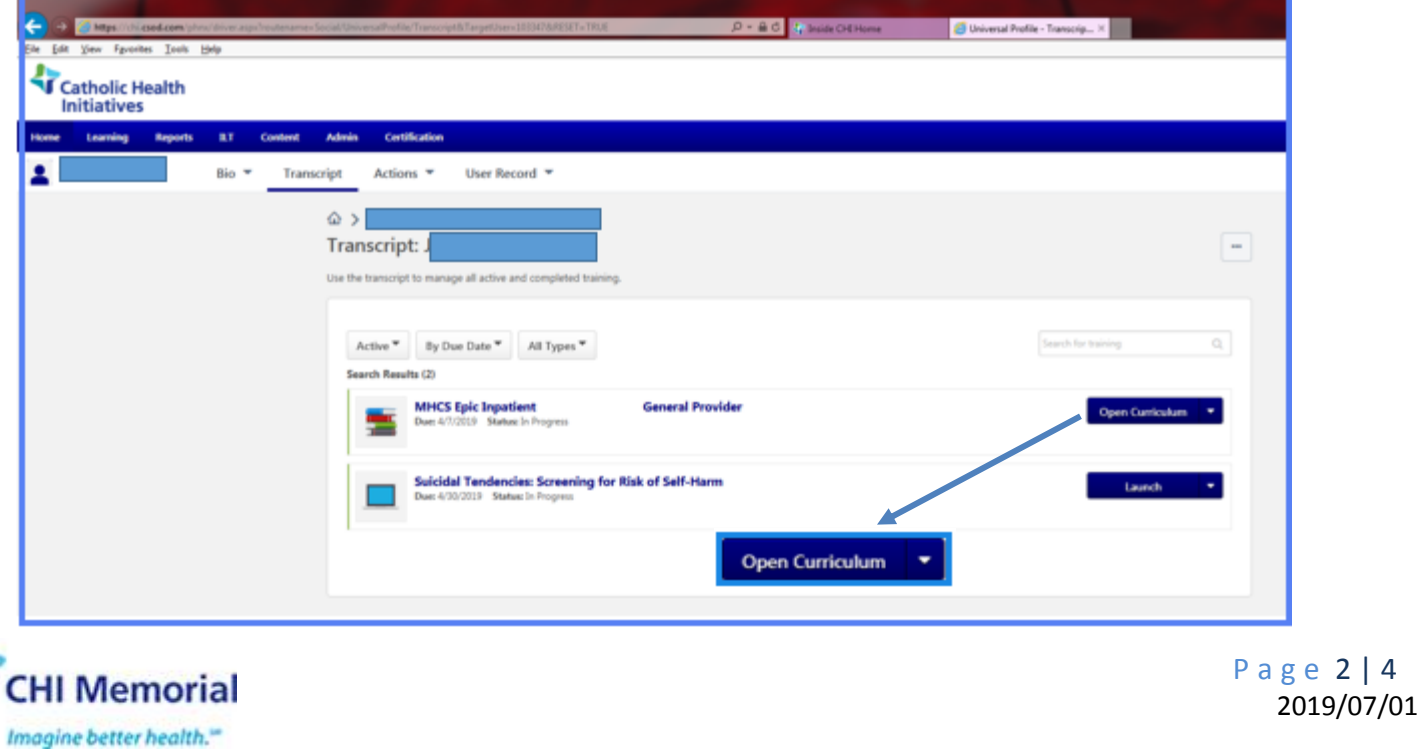

8. All modules assigned to user will display. Modules may include, e – learn videos, class sessions and tests.

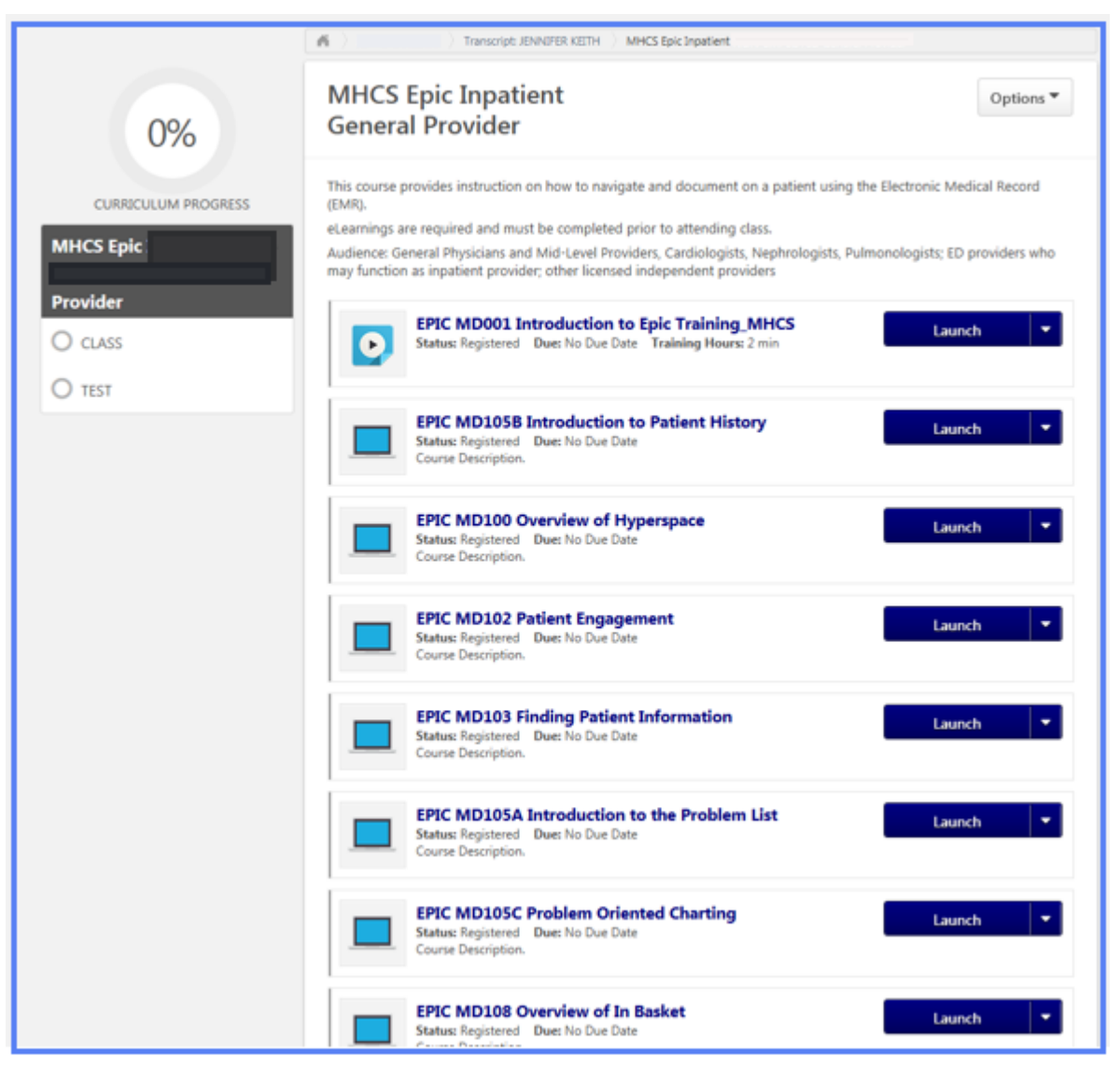

9. To view an e – learn video *select* the e-learn and *click* on **Launch**

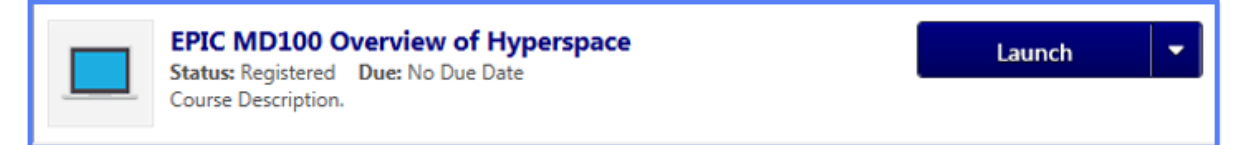

10. To register for an Epic Class session *click* on **Select Session.**

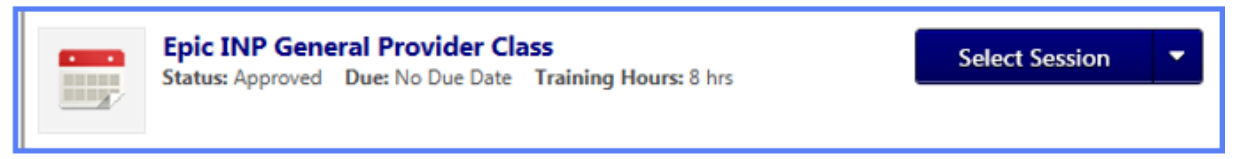

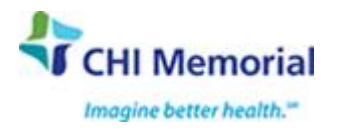

11. **Select Session** displays session dates and times. *Click* on **Request** to select desired session.

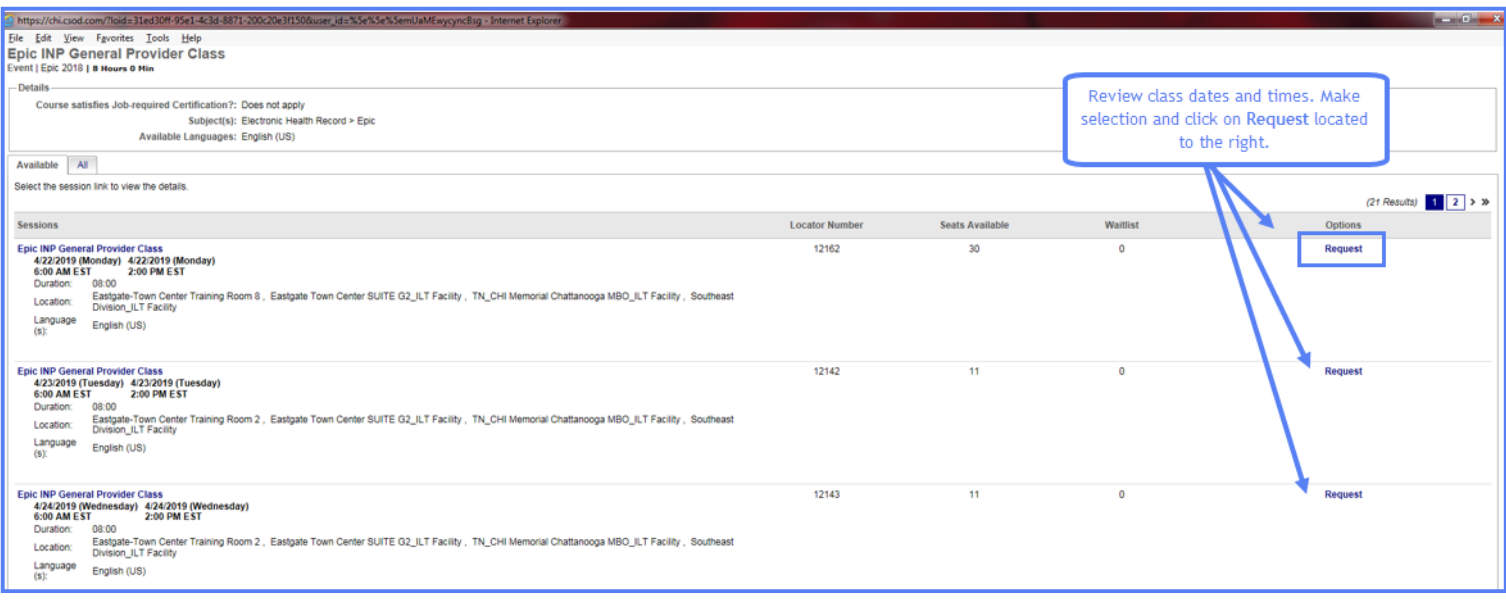

- 12. End User will receive an email notification indicating that a course has been selected to attend with the date and time selected.
- 13. The **Test** assigned for the session displays in the **Open Curriculum**. **DO NOT** click on the test until the end of the training session and/or as instructed by the trainer.

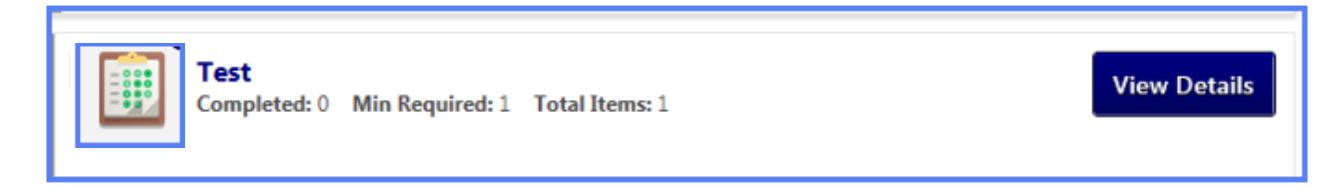

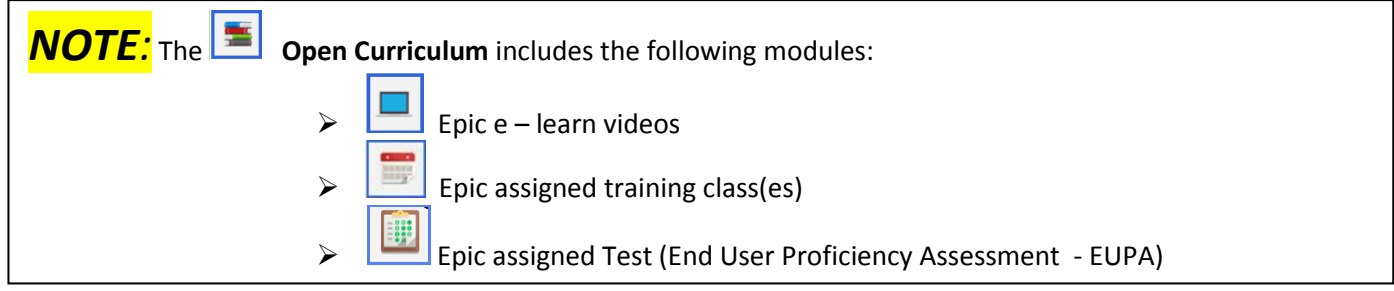

Questions about Registration? - email [EpicTrainingReg@memorial.org](mailto:EpicTrainingReg@memorial.org)

If experiencing sound issues while in The HUB, please review the *Tip Sheet* – Troubleshooting Sound Issues in The HUB.

If experiencing screen freezes, course(s) will not proceed or other technical difficulties, while in The HUB please call ITS Help Desk at (423) 495-7604

Please contact [sherry\\_baierl@memorial.org](mailto:sherry_baierl@memorial.org) for all other HUB questions.

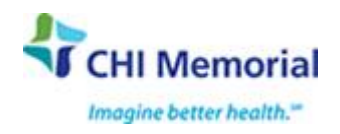

**\*\*\*END\*\*\***